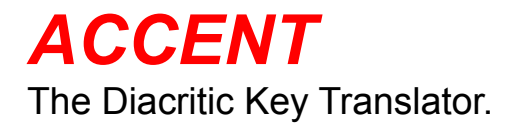

# **Accent Setup Index**

## **Command**

**Setup Menu** 

#### **Procedures**

Toggling Translation Mode Changing Setup **Registering** 

# **Glossary**

**Definition of Terms** 

The Index contains a list of all Help topics available for Accent Setup. For information on how to use Help, press F1.

# **Setup Menu**

The Setup Menu opens a dialog box that enables you to customize Accent to your requirements.

For more information, select from the following topics:

Hot KeyUse and selection of the Hot Key.

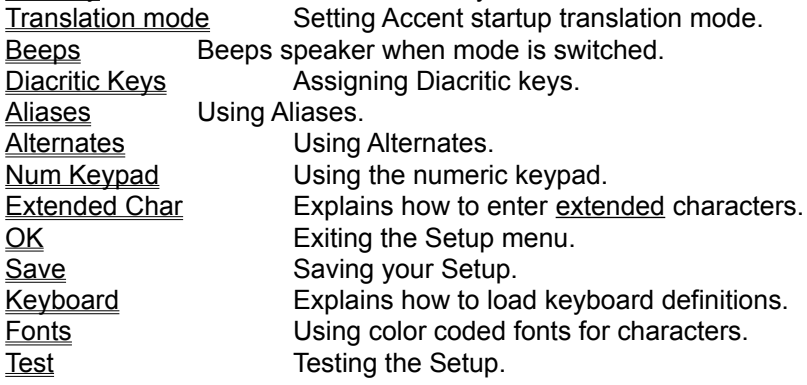

# **Glossary**

**Accelerator** Alias **Alternate Diacritic** Hot Key

An Accelerator is a Ctrl key combination that enables you to switch keyboard definitions on the fly. It has the same effect as loading a keyboard from the Keyboard list, but is much faster and is available in all Windows applications.

An alias is a remapping of one character to another. Accent can remap up to 264 characters using the Aliases table.

An alternate character is generated by typing the extended Alt key (or the right-hand Alt key) simultaneously with a character key. Accent can generate up to 264 alternate characters by remapping them through the Alternates table.

A diacritic is a character whose meaning or pronounciation is changed through the use of an accent. Accent can support all ANSI defined accented characters.

The Hot Key is a combination of the Crtl key , with optionally the Shift and/or Alt keys, together with any key in the range A-Z pressed simultaneously.

### **Toggling Translation Mode**

Switching the translation mode of Accent to On or Off is done through the use of a Hot Key. The

translation mode is reflected by the Icon, which changes from **For** for translation Off, to 囼

for translation On.

You can choose the Hot Key you want to use from the drop down list box of the Setup Menu. The default Hot Key is Crtl-T.

If you check the Beeps check box, your computer speaker will beep when you switch translation mode: two beeps will sound for Off mode, three beeps will sound for On mode.

If you have defined Accelerator Keys for keyboards, you can set the Hot Key to none and use the Accelerator Keys to switch keyboard definitions. In this case, you must make sure that the Translation mode is always on .

## **Changing Setup**

You can change the keys assigned as **Diacritics**, Aliases or Alternates and the behavior of Accent by accessing the Setup Menu. Items that may be customized to your requirements are:

Hot Key Translation mode Beeps Diacritic Keys Aliases **Alternates** Num Keypad **Keyboard Fonts Test** 

#### **Registering**

Accent is distributed as Shareware .You may make copies of the software and give it to whomever you wish as long as you do not alter it in any way and that you copy all the files.

The program is provided "as is" with no warranty of any kind. It is your responsibility to decide if this software is suitable for your use.

If you use the program on a regular basis, you must register it with **pro++ Software.** Registration entitles you to receive the latest version of Accent on disk and grants you a non-exclusive license to use Accent on one machine. It will also enable **pro++ Software** to notify you of future updates and enhancements.

To register, send \$25.00 US (S & H included) or equivalent CDN funds in cheque or money order to:

#### **pro++ Software 8045 Saguenay Brossard, Qc J4X 1N2 CANADA**

Please make cheque or money order payable to **pro++ Software.** Allow 3 weeks for personal cheque to clear the bank.

You can also register with **Public (software) Library** with your MC, Visa, AmEx or Discover card by calling 800-242-4PsL (from overseas: 713-524-6394) or by FAX to 713-524-6398 or by CompuServe to 71355,470. Please quote item #10613 for faster processing. THESE NUMBERS ARE FOR REGISTERING ONLY. **pro++ Software** cannot be reached at those numbers.

You can contact **pro++ Software** at 514-465-9306, by writing to the above address or via CompuServe at 72571,724.

Shareware is a way of freely distributing software products for evaluation. If you like and use the product, you should register it in order to be kept informed of future updates and enhancements and to obtain technical support.

#### **Hot Key list box**

The Hot Key is used to toggle the translation mode of Accent to On or Off.

The Hot Key drop down list box of the Setup Menu allows you to choose the Hot Key you want to use for this purpose.

The Hot Key can be set to none if you prefer to use Accelerator Keys to load keyboards. In this case, make sure the Translation mode is always on.

## **Translation mode check box**

Use the Translation mode check box to define the translation mode Accent will be in when you First run it. This check box can also be used to toggle the translation mode of Accent to On or Off.

The other items of the Setup Menu will be enabled when this box is checked.

#### **Beeps check box**

The Beeps check box will instruct Accent to beep your PC speaker when the translation mode is switched: two beeps will sound for Off mode, three beeps for On mode. This is very handy and allows you to know in which mode Accent is in when you are working on a full screen document and Accent's Icon is not visible.

#### **Diacritic Keys table**

The Diacritic Keys table is used to define keys that will be used as accents for the various diacritic characters of the ANSI character set.

When translation is enabled, these keys act as dead keys and wait for the next key in order to generate the required diacritic character. Pressing the diacritic key twice in succession allows the actual key assigned as the accent to be displayed.

The Diacritic Keys table has four edit fields per diacritic key. The first two edit fields, labeled "**Char**" allow you to enter the shifted and unshifted character of the key so that the key will act as a dead key in both shifted and unshifted state.

The next two edit fields, labeled "**Atl Char**", are use when you assign an extended character as a dead key for an accent. The diacritic character is generated by pressing the extended Alt key together with the key you have assigned for the accent, followed by the key you want as a diacritic.

The requirement of using shifted and unshifted keys is optional. If only one character is specified in either the "**Char**" or "**Alt Char**" entries, then only that character will act as a dead key.

An extended character is obtained by holding down the extended Alt key (or the right-hand Alt key) on an enhanced keyboard.

#### **Aliases table**

Accent can translate special symbols by remapping standard keyboard keys.

You tell Accent which character you want translated by using the Aliases table. The table can support 264 entries and is displayed in groups of 24 entries in two columns. Each entry consist of a double edit field. You use the first edit field to identify the key you want to remap, the second edit field tells Accent what symbol to display.

At the bottom of the Aliases table are two directional push buttons that allow you to scan the table. Each push of a button will shift the table 12 entries in the direction of the button. The button will beep if your are at the beginning or the logical end of the table. The logical end of the table is defined as the end of entries you have made, not the 264th entry, but otherwise will always display the next 12 free entries so you can enter new data.

As an example, if you need to represent amounts of money in Japanese yen, you could assign the "\$" symbol to be translated to "¥". Whenever you type a "\$" with Accent translation enabled, a "¥" will be displayed.

If you need to display the actual dollar sign, toggle Accent translation mode to Off with the Hot Key.

One other way of generating special symbols is to assign an alias to an unused diacritic symbol. Assuming you have setup Accent to generate umlaut diacritic symbols and that you don't require all of them, you might use one that is not needed to be translated to something else. In the above example, you could have requested the diacritic "ÿ" to have "¥" as an alias. This is done by typing the dead key assigned for the umlaut and then the lowercase letter "y". Accent will generate the diacritic "ÿ" and replace it with the alias "¥".

#### **Alternates table**

If you have an enhanced keyboard, you can use the Alternates table to generate special symbols.The Alternates table works with the extended Alt key.

The table can support 264 entries and is displayed in groups of 24 entries in two columns. Each entry consist of a double edit field. You use the first edit field to identify the key you want to remap, the second edit field tells Accent what symbol to display.

At the bottom of the Alternates table are two directional push buttons that allow you to scan the table. Each push of a button will shift the table 12 entries in the direction of the button. The button will beep if your are at the beginning or the logical end of the table. The logical end of the table is defined as the end of entries you have made, not the 264th entry, but otherwise will always display the next 12 free entries so you can enter new data.

As an example, if you need to represent amounts of money in Japanese yen, you could assign the alternate "\$" symbol to be translated to "¥". Whenever you type the extended Alt key with the "\$" key, with Accent translation enabled, a "¥" will be displayed.

Here also you can redirect unused diacritics to have alternates as you can with the Aliases table. The only requirement is that the diacritics be defined in the "**Alt Char**" entries of the Diacritic Keys table.

The functionality of the Alt key for Windows operation (menu selection and accelerators) is still available by using the left-hand Alt key. The Extended Alt key is captured by Accent when translation mode is On, but is otherwise available to Windows.

## **Num Keypad table**

Accent normally remaps keys from the main keyboard. You can use the Num Keypad table to remap keys from the numeric keypad. The table has entries for up to 32 keys but otherwise has the same functionality as the **Aliases table**. The extended Alt key does not apply to the Num Keypad table since it is reserved to enter the Alt-0 code sequence.

## **Extended Characters table**

You can use the Extended Char table to enter a special symbol in an edit field. This can be done either by entering the Alt-0 code sequence given in the table or directly: to do a direct entry, position the cursor in an edit field and then click an entry in the Extended Char table (or use the Alt-x menu selector). The edit field will display the symbol you have selected. You can move around in the table with the mouse or the direction keys. To confirm your selection, double-click the symbol or type <enter>; to cancel your selection and delete the edit field symbol, type the escape key.

#### **Keyboard button**

You can use the Keyboard button to load one of the predefined keyboards supported by Accent and to save or delete keyboard definitions. Clicking this button will bring up a dialog box with the following controls:

**Keyboard list**: displays the list of supported keyboards.

**Load Keyboard**: sets the Setup to the keyboard selected from the Keyboard list.

**Erase Setup**: erases the Setup.

**Undo**: resets the Setup to the one recorded in the WIN.INI file. This button is disabled if the Setup has not been modified.

**Done**: ends the Keyboard dialog.

**Add Setup to Keyboard list:** use this button if you want to save the current Setup under a new name or to one of the existing keyboard definitions; in this latter case, the name you give must be identical to the one in the Keyboard list but is otherwise case insensitive.

**Remove Keyboard form Keyboard list:** use this button to delete a keyboard definition. You will be prompted to confirm the deletion of the definition file.

**Set Keyboard Accelerator:** you can attach a keyboard Accelerator Key to any keyboard from the Keyboard list. Follow the instructions in the dialog box to enter the desired Accelerator. Once an Accelerator is defined for a keyboard, that keyboard can be enabled by typing in this Accelerator. This is identical to using the Load Keyboard button but is much faster and the Accelerator is available in all Windows applications.

# **OK button**

The OK button is used to exit the Setup menu.

### **Save button**

The Save button is used to save your Setup. The Setup is saved in the WIN.INI file. This is the Setup that will be used the next time you start Accent.

## **Fonts button**

The Fonts button allows you to use color coded fonts to display input/output characters in the Setup window. You can thus see exactly what symbols will be displayed when you use these fonts in your applications.

## **Test button**

The Test button displays the Accent Test window. You can use this window to enter characters from the keyboard and see how these are translated by Accent. The Hot Key and Accelerator keys are enabled when the Test window is active: this allows you to test the various configurations defined in the Setup.

The WIN.INI file is where Windows applications store various defaults and settings.